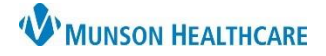

# **Quick Orders MPage Customization** for Providers

Cerner FirstNet **EDUCATION**

 $\mathbf{Q}$ 

 $=$ 

Drag and Drop

Components 1

**Clear Preferences** 

Add Folder...

Help

**Expand All** 

A. No Severity

One

Two

Three

**TILL** Four

**IIII** Five

#### **Quick Orders MPage Layout**

The Layout view may be customized to display up to five columns. Navigate to the Orders/Quick Orders MPage.

**Emergency Orders** 

**PowerPlans** 

Acute Care Discharge Meds as Rx All

**Nu** ED Chest Pain ED Chest Pain - C

- 1. Click on the Component-Level Menu  $\equiv$   $\equiv$
- 2. Hover over View Layout.
- 3. Select the desired Layout (one to five columns).
- 4. The screen will automatically refresh to the chosen layout.

#### **Expand All /Collapse All**

The component view default is set to the Expand All view, this shows all content (orders) within each component.

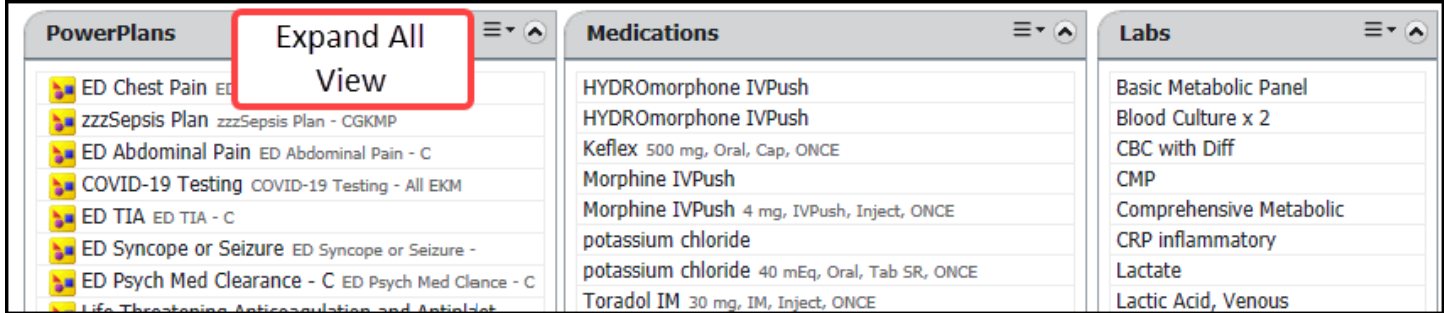

Urgent Care Orders

 $\equiv$   $\sim$   $\hat{A}$ 

 $\times$ 

**Medications** 

**HYDROmorphone IVPush** 

ED Discharge - Provider

#### The Collapse All view:

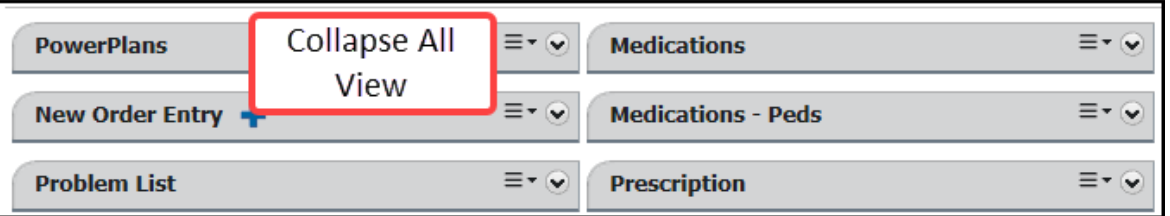

- 1. Click on the Component-Level Menu  $\equiv$  and select Expand All (the wording will change to Collapse All).
- 2. Click Collapse All.

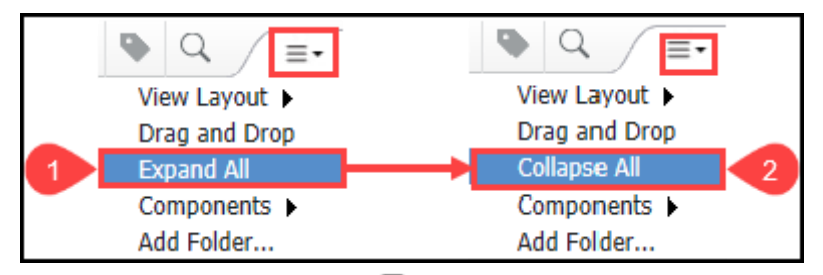

3. To change back to Expand All view, click on the  $\equiv \bar{ }$  icon and select Expand All.

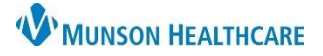

# **Quick Orders MPage Customization** for Providers

### Cerner FirstNet **EDUCATION**

#### **Changing Order Component Location**

1. Click on the Component-Level Menu  $\equiv \pm \mod 2$  and select Drag and Drop. A check mark will appear noting that Drag and Drop is selected.

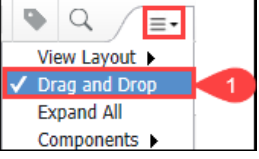

- 2. Click on the component header and drag and drop in the desired location.
- 3. Once complete, click back
	- on  $\equiv$  \* icon again and click on Drag and Drop to deselect.

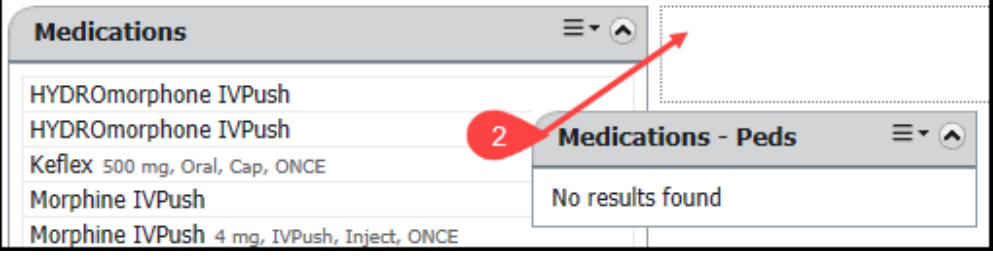

**Note:** The check mark disappears when unselected.

#### **Adding/Removing Components**

- 1. Click on the  $\equiv$  icon and select Components.
- 2. A complete list of the components available will open to the left. Check marks are next to each component that are visible on the Quick Orders view.
- 3. Uncheck the component to hide or remove the component from view.
- 4. Add a check mark next to a component to display the component on the MPage.

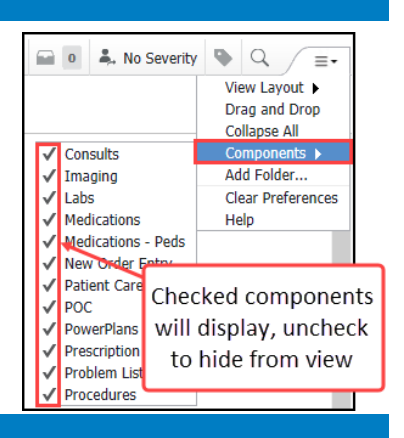

Q

View Layout + Drag and Drop

≡

### **Adding a Favorites Folder**

- 1. Click on the  $\equiv \bar{ }$  icon and select Add Folder.
- 2. Locate the favorites folder and click Select.

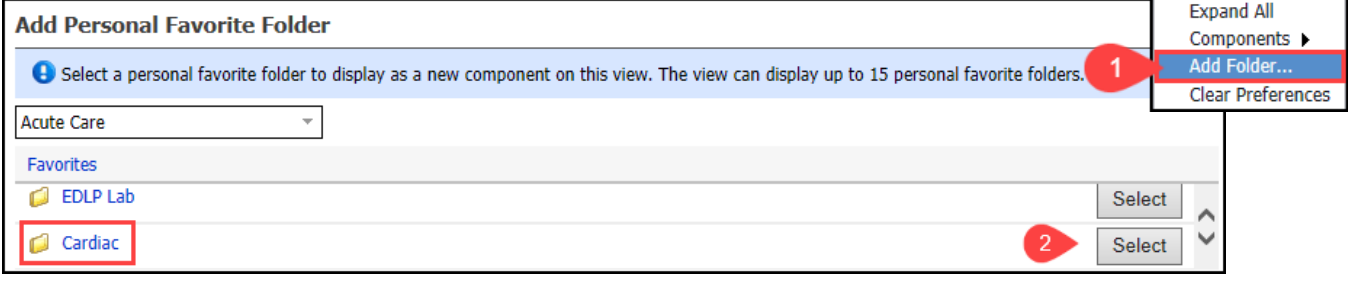

Note: Folders will only be available if favorite folders and orders have already been created. Please see Favorite Orders for instructions to configure favorites.

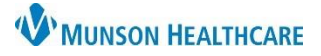

## **Quick Orders MPage Customization** for Providers

### Cerner FirstNet **EDUCATION**

#### **Clearing Preferences**

Clearing Preferences will reset all previous preferences in the Quick Orders MPage.

- 1. Click on the  $\equiv \bar{ }$  icon and select Clear Preferences.
- 2. Select Clear in pop-up box.

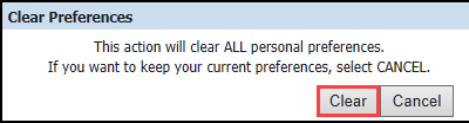

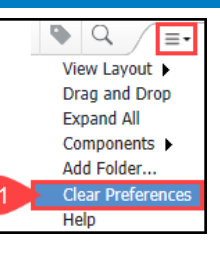

#### **Preferences within a Component**

Each Component can be modified separately.

Color Theme:

- 1. Click on the  $\equiv \pm$  icon within in the individual component header.
- 2. Select Color Theme and select the desired color theme.

Default Expanded:

- 1. Click on the  $\equiv$   $\pm$  icon within in the individual component header.
- 2. Click Default Expanded.
- 3. Deselecting Default Expanded to Collapse the individual component.

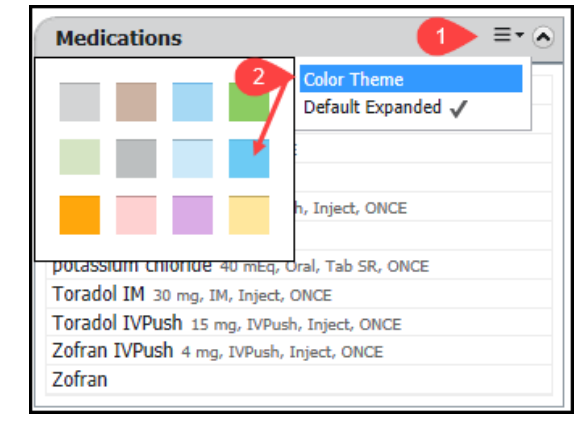

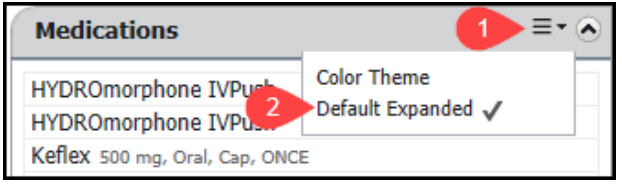

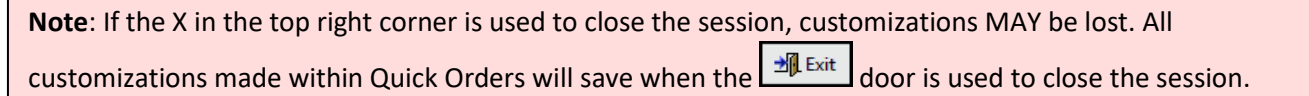